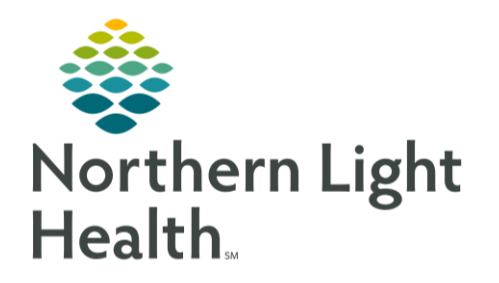

This Quick Reference Guide (QRG) reviews the admission process workflow.

## Common Buttons & Icons

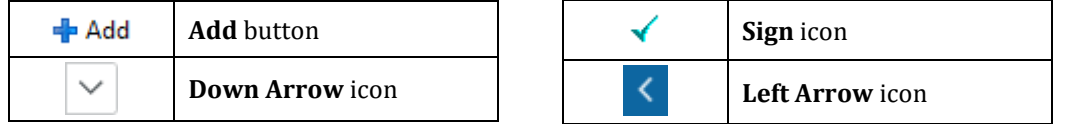

## Document Admission Components

- > From the Admission Workflow MPage:
- $STEP$  1: Click Allergies.
- STEP 2: Verify the information is correct; then, click Complete Reconciliation.
- **Click Home Medications.** STEP 3:
- STEP 4: Click Meds History.
	- Verify the patient's preferred pharmacy using the Patient Pharmacy button.
	- Use the Add button to add medications as necessary. ▪
- STEP 5: Complete documentation as necessary; then, click Document History.
- STEP 6: **Click Histories.**
- STEP 7: Click the Add problem field.
- STEP 8: Enter the problem for this visit and make the appropriate selection from the search results; then, click Complete Reconciliation.
- STEP 9: Click the Family tab.
- NOTE: If the patient's family history has not been documented, complete the following steps:
	- **Click the Histories header.**
	- **E** Click the Add button.
	- Use the table to document the appropriate information for the patient's family history.
	- Click OK.
	- **E** Click Mark all as Reviewed.
	- **EXEC** Click the Left Arrow icon to return to the Admission Workflow MPage.

STEP 10: Click Immunizations. Verify the information as needed.

## Complete Admission Forms and Documentation

➢ **From the Admission Workflow MPage:** 

## From the Office of Clinical Informatics Admission Process Workflow October 27, 2022 Page 2 of 2

- STEP 1: **Click Admission Documentation.**
- $STEP$  2: Click the Down Arrow icon.
- STEP 3: Click Height/Dosing Weight Form.
- STEP 4: Complete all the necessary documentation; then, click the Sign icon.
- STEP 5: Click the Down Arrow icon.
- Click BH Intake Assessment Adult. STEP 6:
- STEP 7: Complete all the necessary documentation; then, click the Sign icon.
- STEP 8: Click the Down Arrow icon.
- $STEP<sub>9</sub>$ : Repeat these steps, completing documentation for the following forms:
	- Depression Screening Form
	- Valuables/Belongings
	- Safety Search Form
- STEP 10: Click the Down Arrow icon.
- **STEP 11:** Click BH Adult Systems Assessment. The patient's chart opens to iView I&O.
- STEP 12: Double-click the top Pain Assessment cell for the current time. The entire section activates for documentation.
- **STEP 13:** Complete the appropriate fields; then, click CSSRS Frequent Screener.
- **STEP 14:** Complete all appropriate documentation. Repeat these steps for the following assessments:
	- **Psychosocial Assessment**
	- **·** WilsonSims Fall Risk
	- Sleep Assessment
- **STEP 15:** Click the Sign icon.
- STEP 16: Click BH Adult Quick View.
- **STEP 17:** Complete documentation for the following sections: Caregiver Rounding
	- Vital Signs
	- **Environmental Safety Management**

For questions regarding process and/or policies, please contact your unit's Clinical Educator or Clinical Informaticist. For any other questions please contact the Customer Support Center at: 207-973-7728 or 1-888-827-7728.